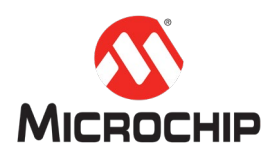

# **MPLAB® Harmony 3** 之基础篇(**08**)

**--** 利用 **Harmony 3** 助力电机应用开发

(如何配置 **SAME70** 以用于电机控制)

**Microchip Technology Inc.**

**MCU32** 产品部

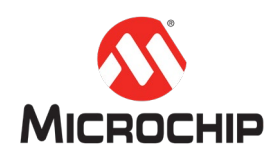

## 概述

本文将会详细列出利用 Harmony 3 配置 SAME70 的步骤,例如:系统时钟、中断、 AFEC、PWM、QEI、UART、IO 引脚。在简单的配置/自动代码生成之后, 电机控 制所需的 MCU 初始化程序、硬件抽象层、硬件驱动程序就已经完成。

根据本文的配置:

AFEC 采样由 PWM 模块触发: 所有模拟通道都转换完成后, 生成 AFEC 中断请求; 并且双采保模式可以实现两路模拟信号的同时采样。

PWM 模块输出三路互补 PWM 信号。

UART 模块用于支持 X2CScope 通讯。X2CScope 是 MPLAB X 中的串口调试插件; 利 用它可以便捷地追踪及修改程序中的所有全局变量,实现软件示波器、数值实时 现实等功能。

#### **(**一**)** 基础知识

为了更好地理解本文档内容,建议具备以下知识:

- 1. MPLAB X IDE 的基本操作
- 2. 基础的嵌入式编程/调试经验
- 3. C 语言编程知识
- 4. SAME70 微控制器的基础知识

#### **(**二**)** 所需工具

#### 硬件:

#### 1. MCLV-2 [低压电机控制印板](https://www.microchip.com/DevelopmentTools/ProductDetails/DM330021-2)

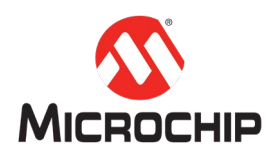

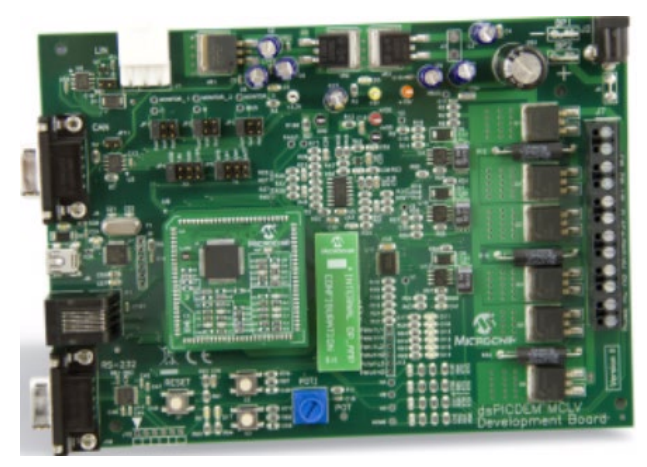

2. SAME70 PIM ([plug-in-module](https://www.microchip.com/developmenttools/ProductDetails/PartNo/MA320203))

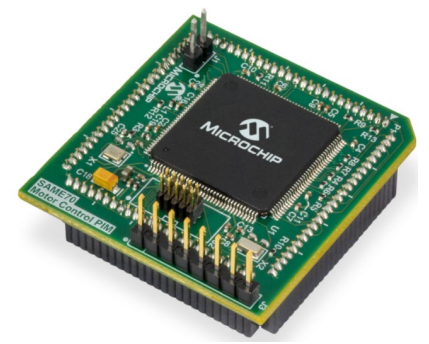

3. PMSM 电机([Hurst DMA0204024B101](https://www.microchip.com/DevelopmentTools/ProductDetails/PartNo/AC300022))

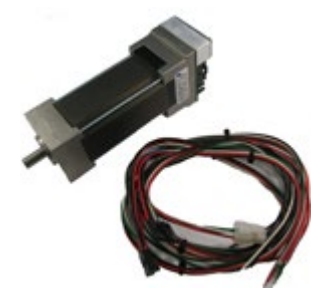

4. [MPLAB ICD](https://www.microchip.com/Developmenttools/ProductDetails/DV164045) 4 调试器

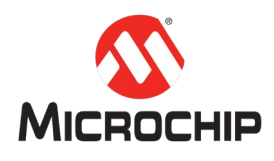

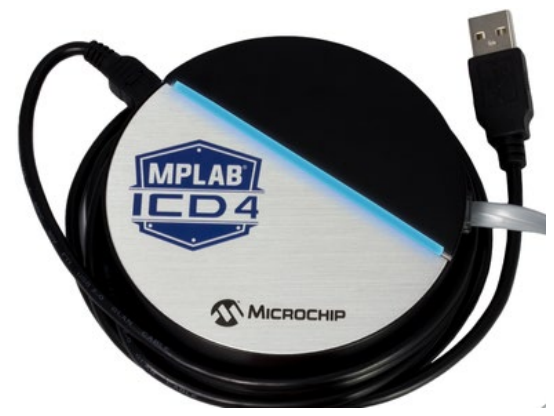

5. [MPLAB ICD](https://www.microchip.com/developmenttools/ProductDetails/ac102015) 4 转接套件

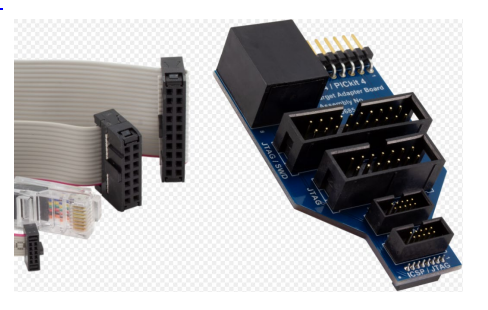

## 软件:

- 1. MPLAB X IDE: v5.00 或更新版本
- 2. MPLAB XC32 编译器: v2.10 或更新版本
- 3. MPLAB Harmony 3 Configurator (MHC) v3.1.0.4 或更新版本
- 4. X2CScope 串口调试工具:v2.0.6

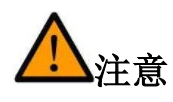

本文内容不含有电机控制的算法实现,因此在实践本文内容时,不应连接电机动 力线。

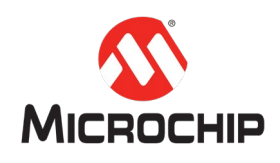

# 二、 系统时钟和 **IO** 引脚

### **(**一**)** 概述

本章将指导您在 MPLAB X IDE 中新建一个 Harmony 3 项目,并使用 MHC 来配置系 统时钟和 IO 引脚。

## **(**二**)** 步骤 **1**:新建 **Harmony 3** 项目

1. File  $\rightarrow$  New Project.

在 New Project 对话框中,选择 Microchip Embedded 和 32-bit MPLAB Harmony 3 Project, 然后点击 Next。

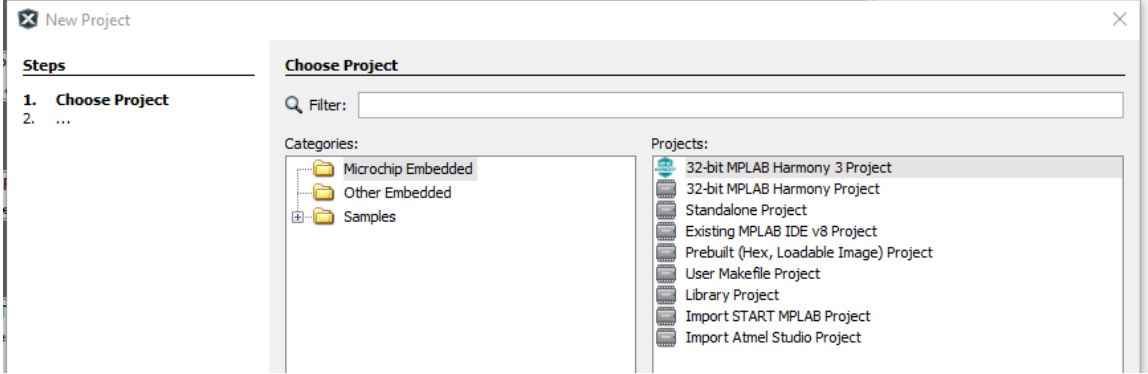

2. 设定 Harmony 3 路径。

输入 Harmony 3 的本地路径, 然后点击 Next。

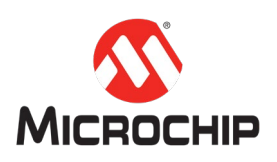

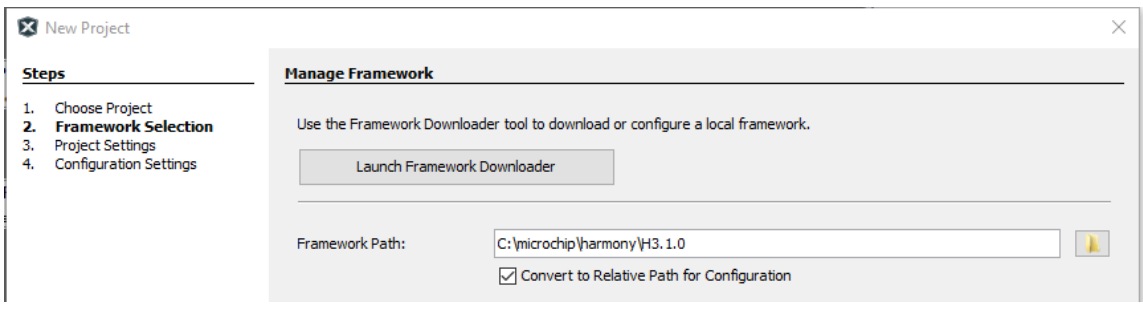

3. 设定项目信息。

设定项目所在路径(location)、项目信息文件夹名称(folder)、项目名称 (name), 然后点击 Next。

其中,项目信息文件夹是一个名称以.X 结尾的文件夹,用于存储 Harmony 3 项目 的各类信息。

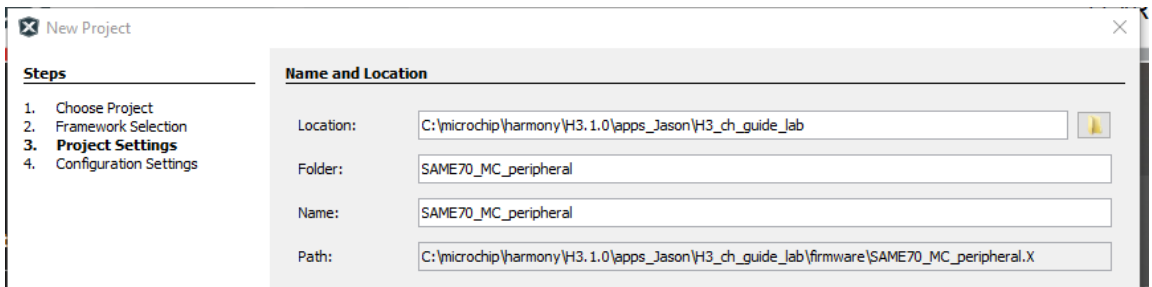

## 4. 设定配置信息

设定 Harmony 3 配置文件的名称、元器件型号, 然后点击 Finish。

项目会被自动建立,并且 MHC 会被开启。

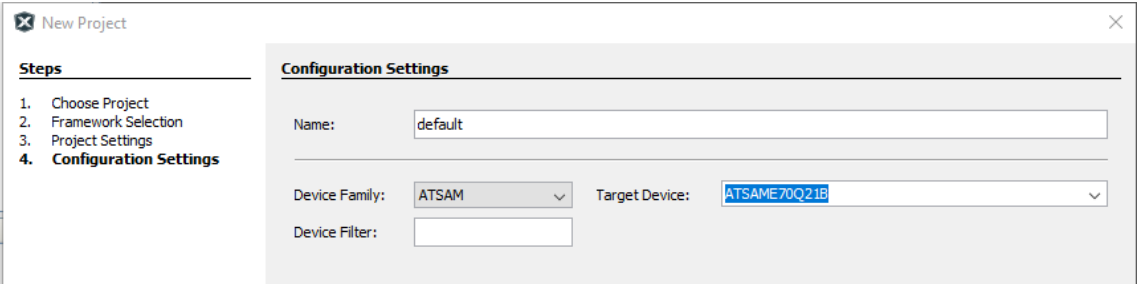

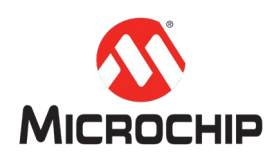

## **(**三**)** 步骤 **2**:配置系统时钟

1. 如果 MHC 没有自动开启,可以手动开启。

Tools  $\rightarrow$  Embedded  $\rightarrow$  MPLAB Harmony 3 Configurator

2. 打开时钟配置工具。

MHC  $\rightarrow$  Tools  $\rightarrow$  Clock Configuration

3. 配置系统时钟

CPU 时钟已经默认配置为 300MHz, 无需更改; 但建议确认:

- 1) Processor Clock = 300,000,000Hz
- 2) Master Clock = 150,000,000Hz

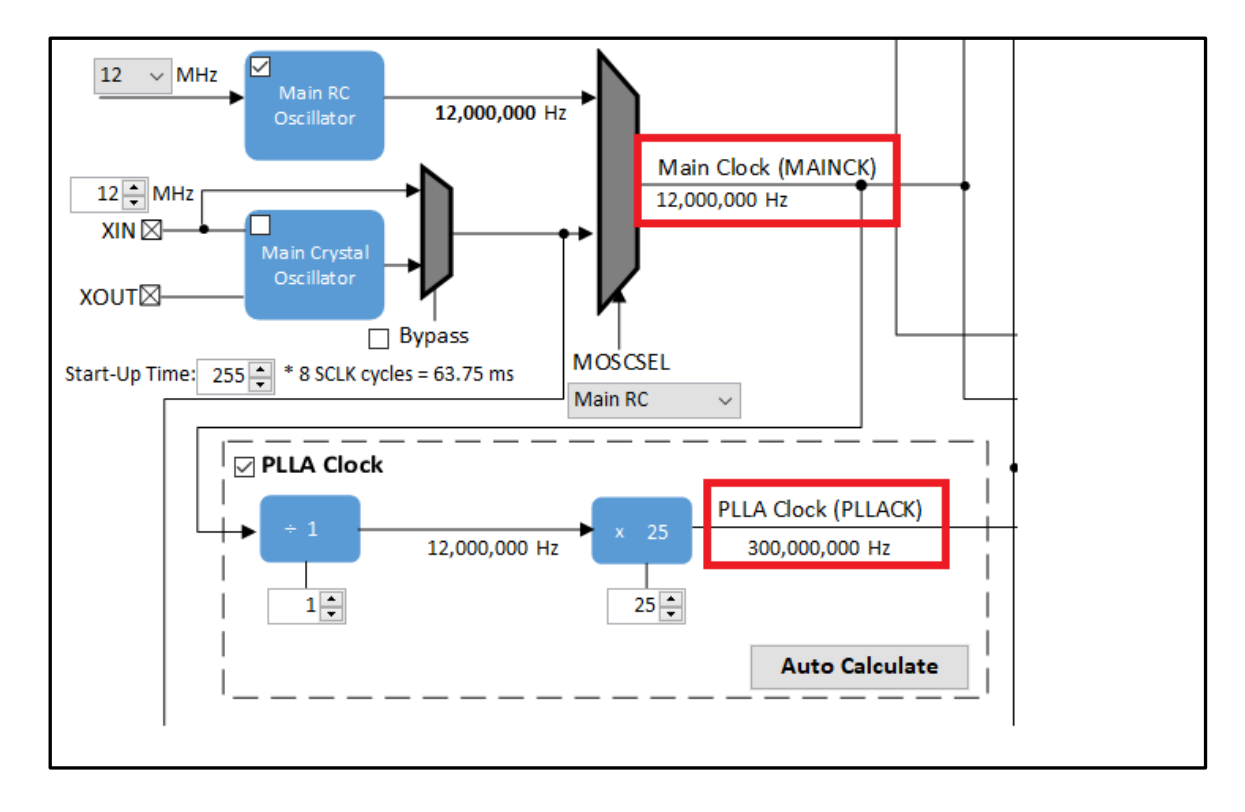

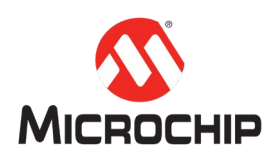

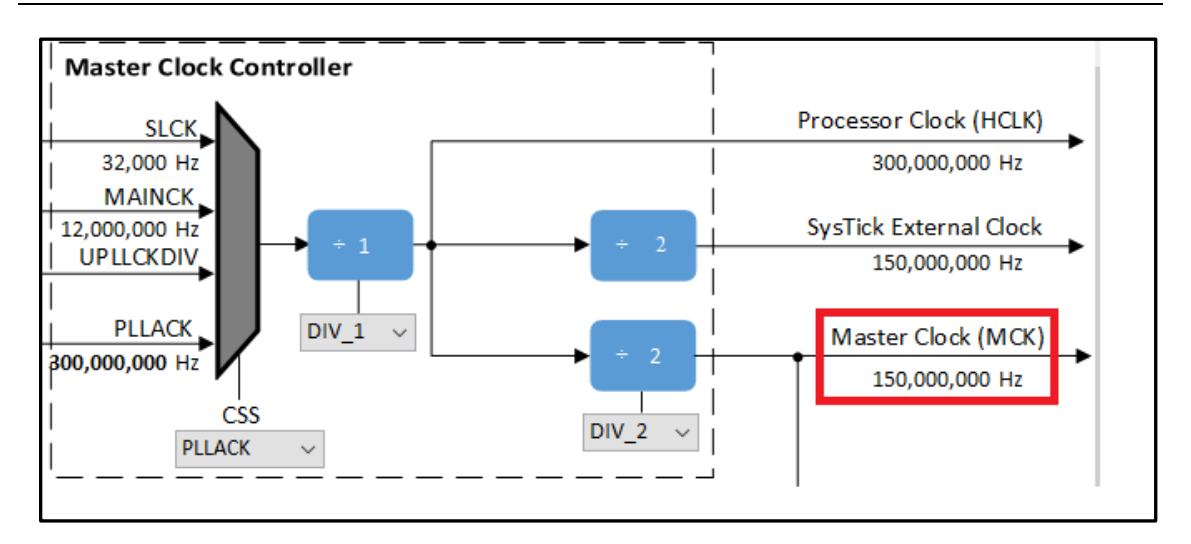

## **(**四**)** 步骤 **3**:配置 **IO** 引脚

1. 打开引脚配置工具。

#### $MHC \rightarrow$  Tools  $\rightarrow$  Pin Configuration

2. 点击 pin settings 标签。

将引脚排列顺序(Order)选择为: Ports。

- 3. 设定 LED 驱动引脚。
- 将 PC23 引脚的功能(Function)设定为: GPIO;
- 将其名称(Custom Name)设定为: LED;
- 将其方向设定为(Direction): Out;
- 将其默认电平(Latch)设定为:Low。

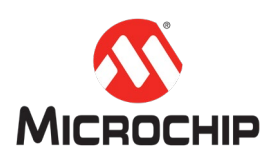

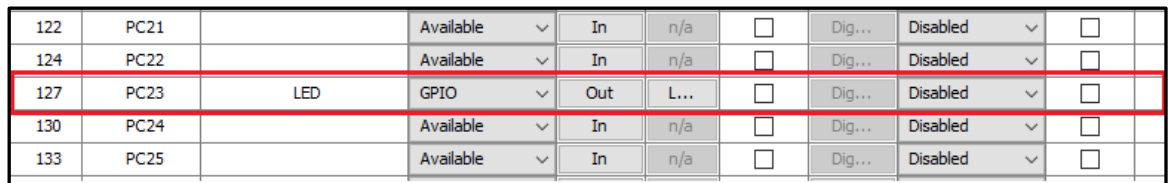

4. 设定按钮信号读取引脚。

将 PC3 引脚的功能(Function)设定为: GPIO;

将其名称(Custom Name)设定为: switch2;

将其方向设定为(Direction): In。

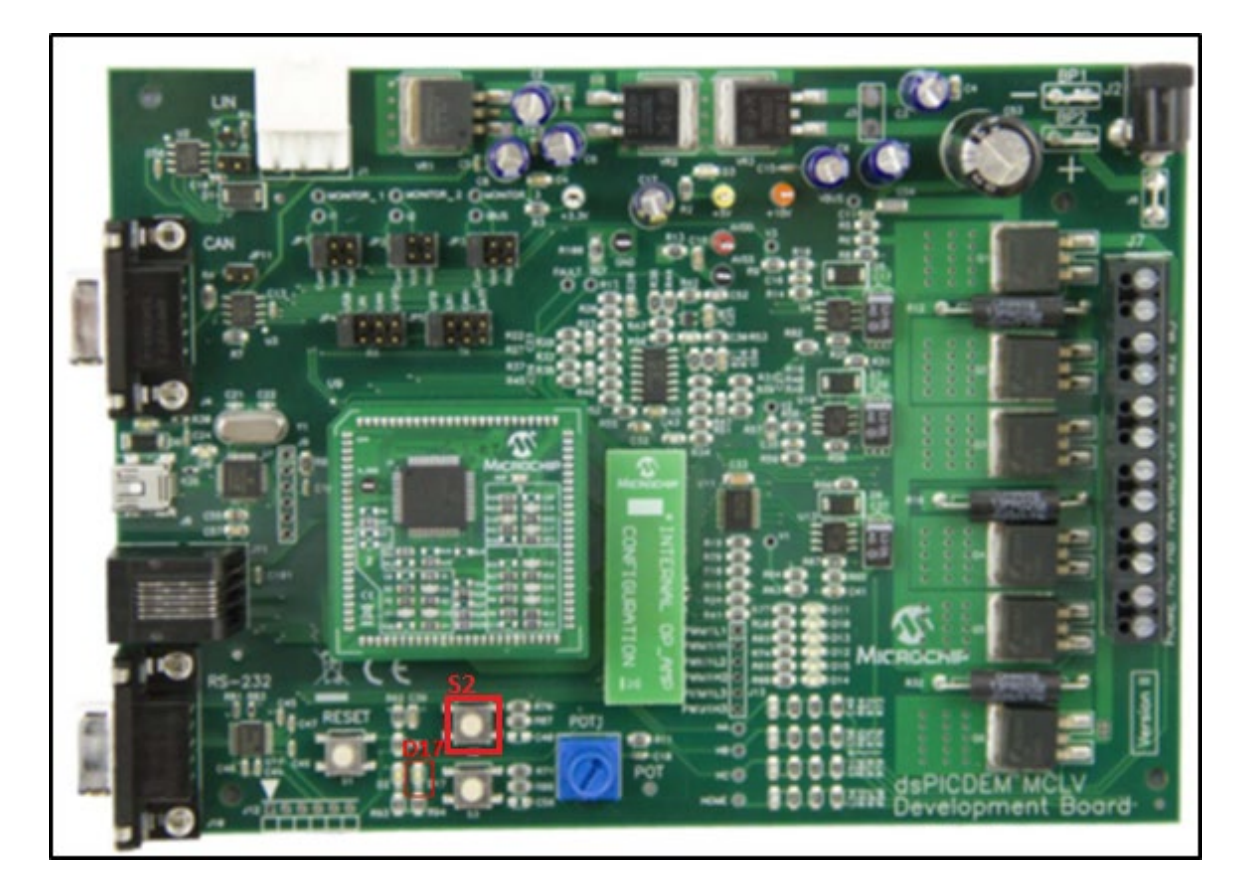

**(**五**)** 步骤 **4**(可选):生成代码

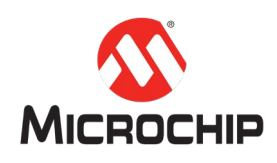

1. 保存 Harmony 3 设置信息。

 $MHC \rightarrow$  Save State

- 2. 生成代码。
- $MHC \rightarrow$  Generate Code
- 在 Generate Project 对话框中,点击 Generate。
- 3. 编译本项目。
- Production  $\rightarrow$  Build Main Project

确认编译成功。

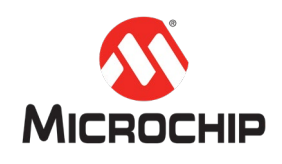

## 三、 **PWM** 模块

#### **(**一**)** 概述

本章将指导您使用 MHC 来配置 PWM 模块,用于生成三对互补 PWM 波形输出。

此外,PWM 计数器会在特定时刻生成事件,用于触发 AFEC 采样。

## **(**二**)** 步骤 **1**:配置 **PWM** 模块(**PWM** 波形输出)

1. 将 PWM0 拖拽到 Harmony 3 项目框图中。

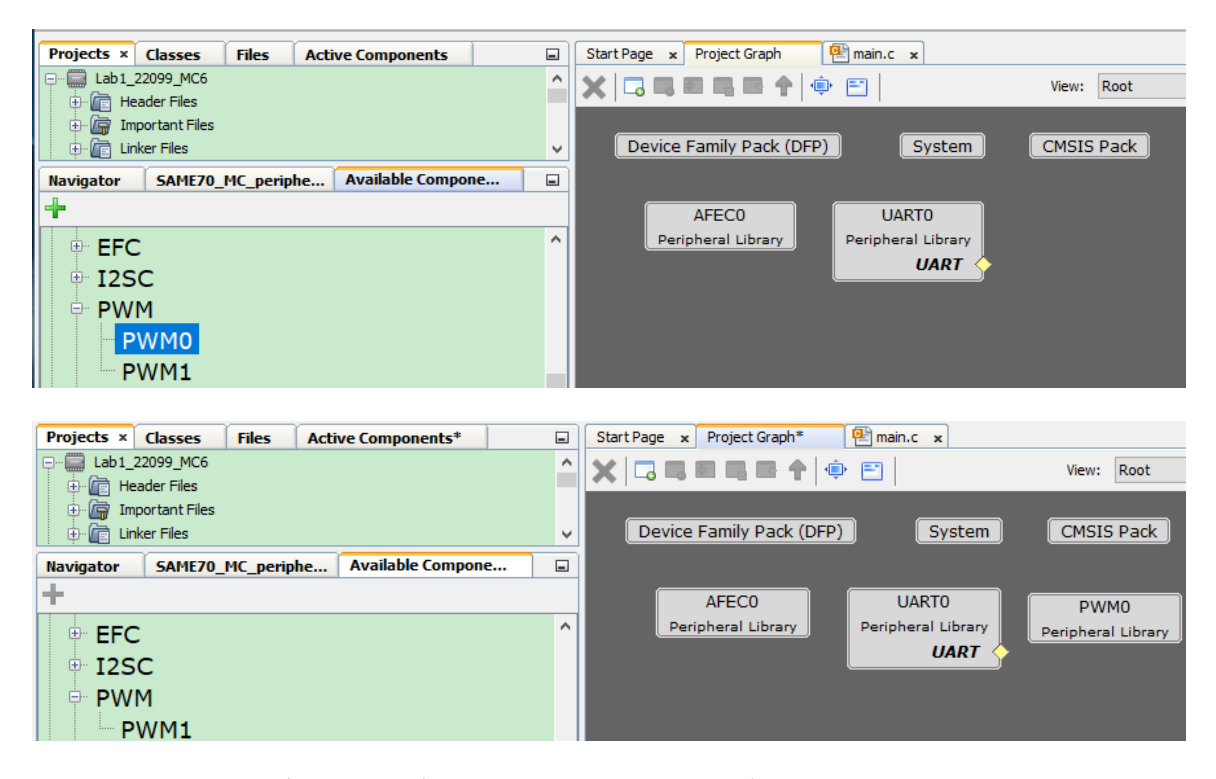

- 2. 点击 PWM0 方框, 然后在 Configuration Options 标签下进行设置。
- 3. 使能 Channel0、Channel1 和 Channel2。

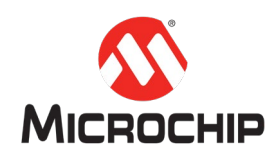

勾选这三个通道的 Enable 选项。

确认每个通道的 Enable Dead Time 选项已经勾选。

输入上下桥臂的死区计数值。

4. 通道 0 设置。

根据您的实际情况,对以下项目进行适当的设置:计数器时钟源(Select Channel Clock)、PWM 周期计数值(Period Value)、计数对齐方式(Alignment)、占空 比更新时刻(Duty-cycle Update Trigger)、PWM 极性(Output Polarity)、初始占 空比(Duty Value)……

本文的设置如下:

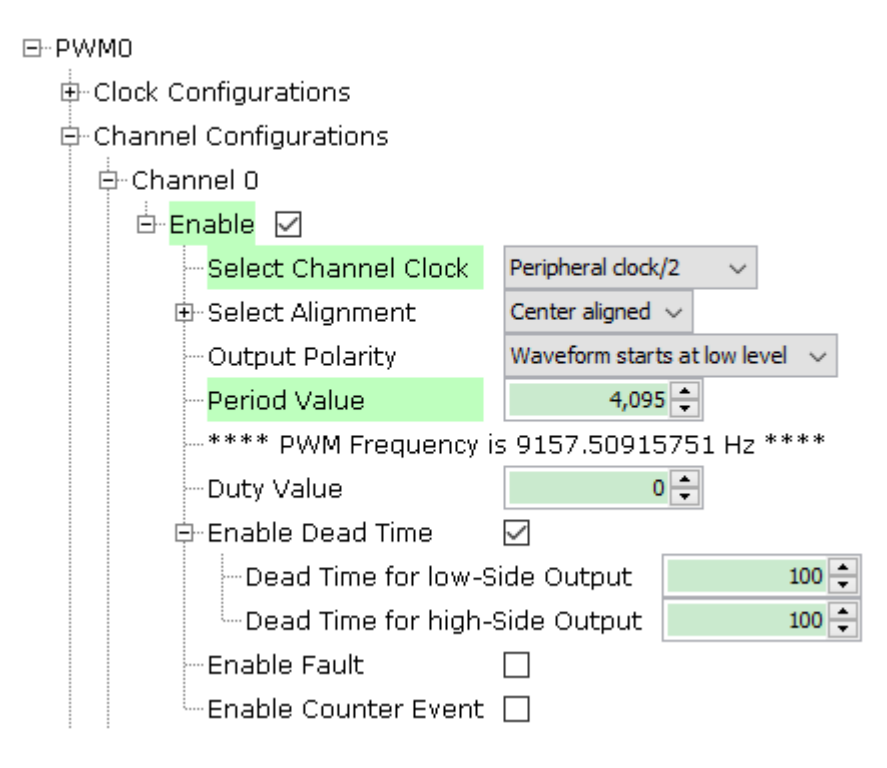

5. 同步模式设置

在 Channel1 和 Channel2 中, 勾选 Enable Sync Mode;

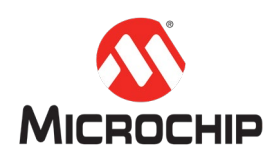

同步模式被启用后,通道 1 和通道 2 会追随通道 0 的时钟、计数对齐方式、PWM 输出极性和 PWM 周期计数值等配置;

当然每个通道的初始占空比是需要独立设置的。

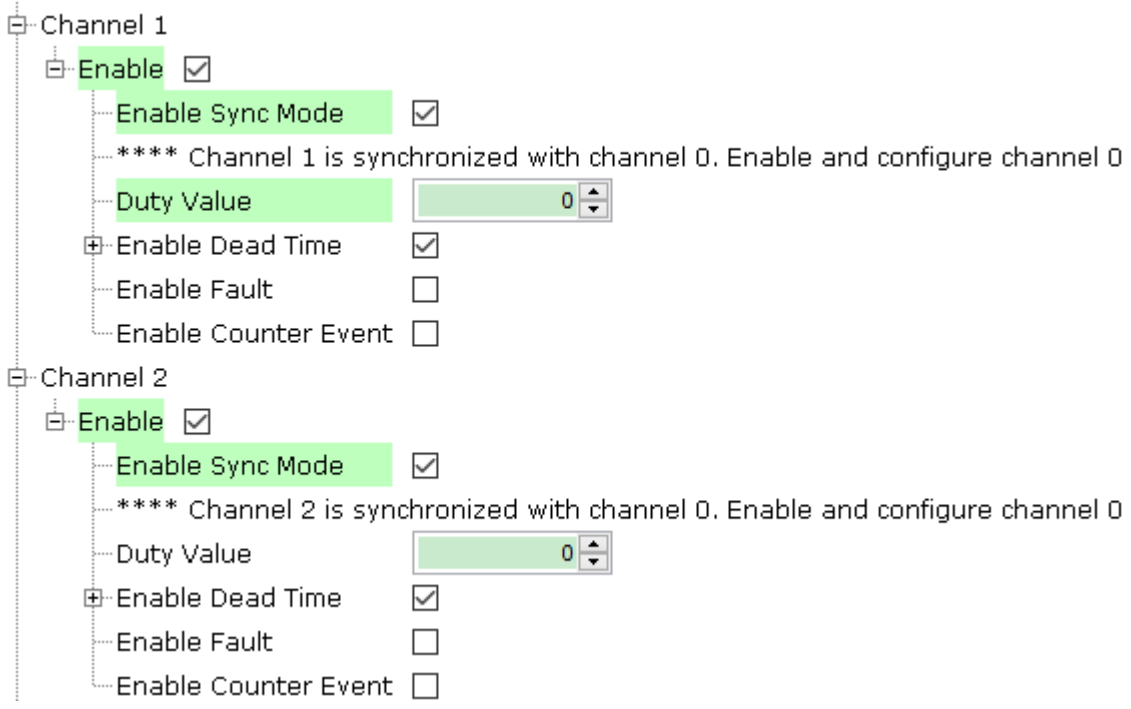

**(**三**)** 步骤 **2**:配置 **PWM** 模块(**AFEC** 触发事件生成)

1. 使能比较单元 0。

勾选 Compare Unit 0 Enable。

2. 选择事件线(Event Line)、比较值(Comparison Value)、比较模式 (Comparison mode)。

按照本文的配置,每当 PWM 计数值上升到 100 时,在事件线 0 上会生成一个比 较事件;

在后面的 AFEC 设置中, 我们将把这个比较事件用来触发 AFEC 采样。

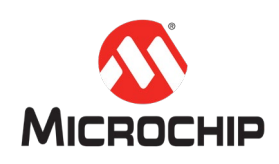

白 Compare Unit Configurations

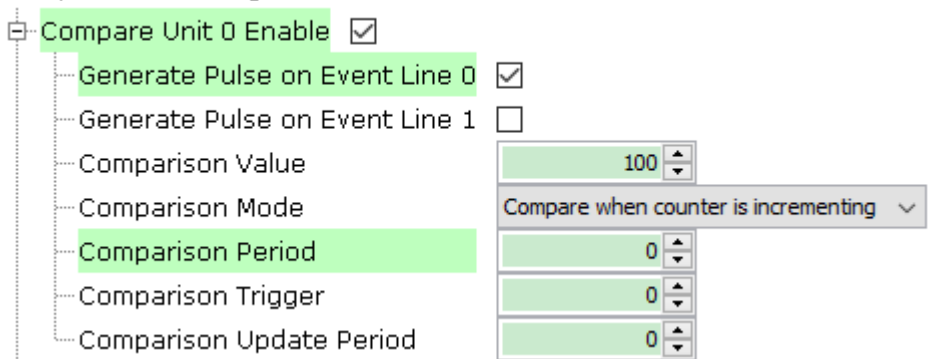

## **(**四**)** 步骤 **3**:配置 **PWM** 引脚

1. 打开引脚配置工具。

#### MHC  $\rightarrow$  Tools  $\rightarrow$  Pin Configuration

2. 点击 pin settings 标签。

将引脚排列顺序(Order)选择为:Ports。

- 3. 设定 PWM 引脚。
- 1) Pin ID: PA11. Function: PWM0\_PWMH0
- 2) Pin ID: PA12. Function: PWM0\_PWMH1
- 3) Pin ID: PA13. Function: PWM0\_PWMH2
- 4) Pin ID: PD24. Function: PWM0\_PWML0
- 5) Pin ID: PD25. Function: PWM0\_PWML1
- 6) Pin ID: PD26. Function: PWM0\_PWML2

## **(**五**)** 步骤 **4**(可选):生成代码

1. 保存 Harmony 3 配置。

MHC  $\rightarrow$  Save State

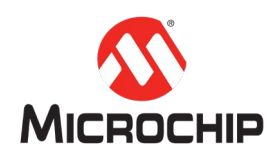

2. 生成代码。

## $MHC \rightarrow$  Generate Code

3. 编译本项目。

## Production  $\rightarrow$  Build Main Project

确认编译成功。

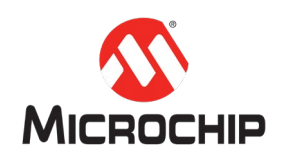

## 四、 **AFEC**

## **(**一**)** 概述

本章将指导您使用 MHC 来配置 AFEC。

AFEC 用于转换 U 相、V 相电流和电位器所输出的模拟量; 我们会利用双采保模式 来实现 U 相和 V 相电流信号的同时采样。

AFEC 的采样将配置成由 PWM 模块触发。

## **(**二**)** 步骤 **1**:配置 **AFEC**

1. 将 AFEC0 拖拽到 Harmony 3 项目框图中。

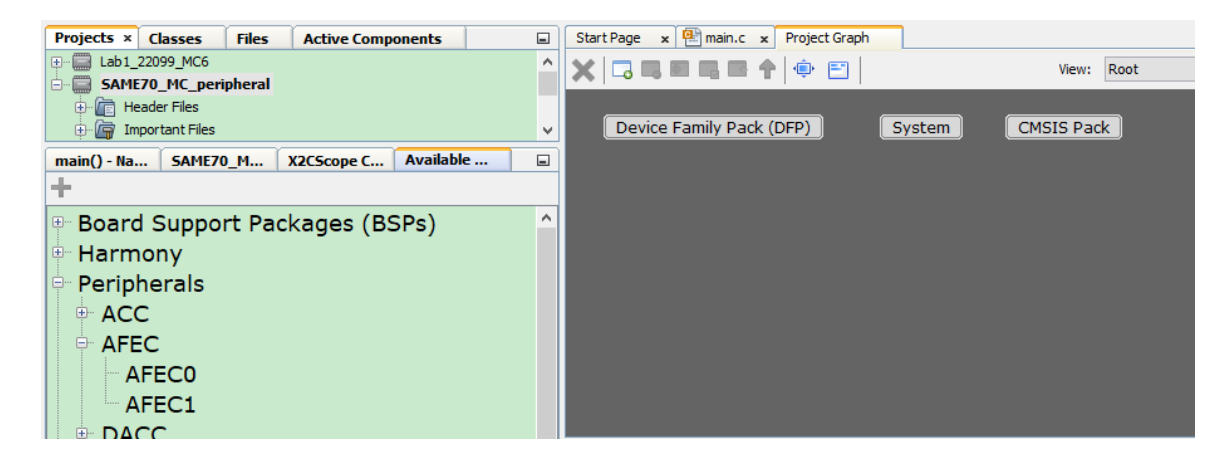

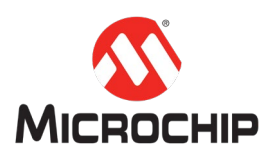

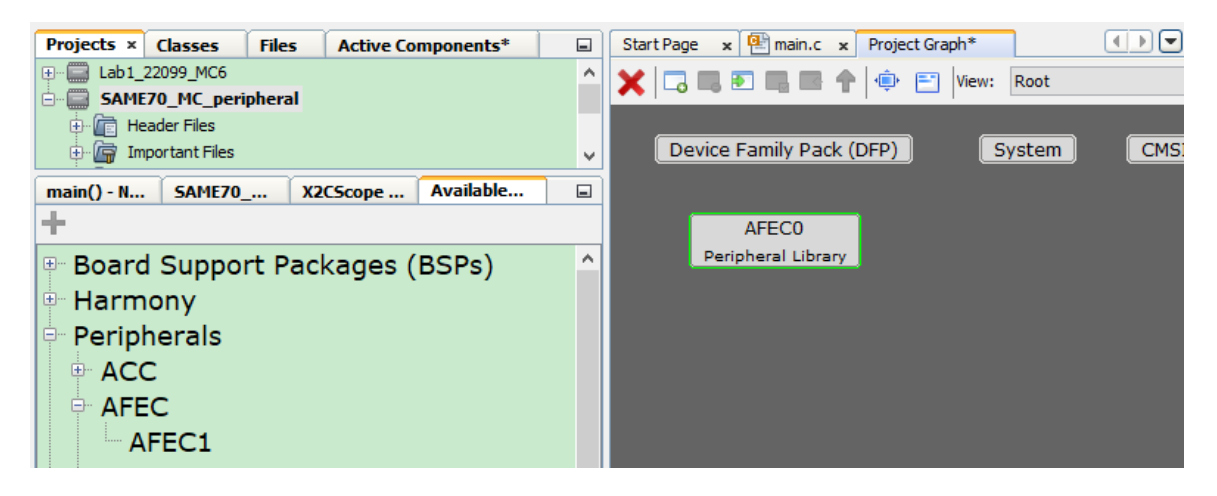

2. MHC  $\rightarrow$  Tools  $\rightarrow$  AFEC 0 Configuration

AFEC0 Easy View 标签会自动打开。

3. 设定转换模式(Conversion Mode)。

为了实现由 PWM 模块触发 AFEC 采样, 应将转换模式设定为: Hardware Trigger。

4. 设定触发源(Trigger Selection)。

将触发源设定为:PWM0 event line 0。

5. 设定 AFEC 时钟频率。

根据您的需要选择预分频倍数,并确认所显示的时钟频率如您所愿;

本文将预分频倍数设定为:7。

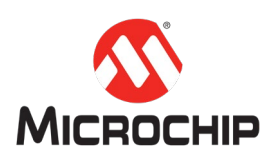

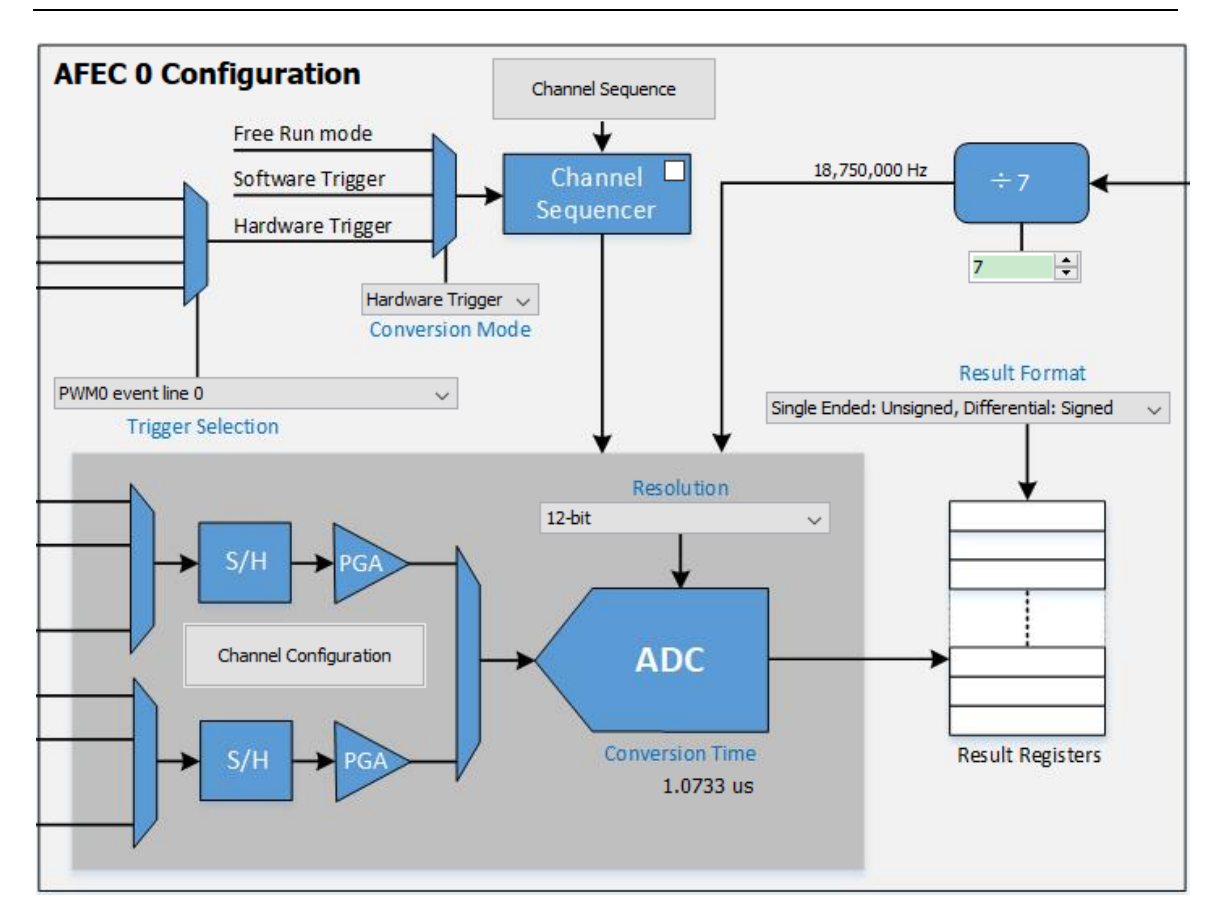

6. 设定模拟通道。

点击 Channel Configuration; 通道配置窗口会自动弹出;

使能(Enable)通道 0、通道 6、通道 10;

为以上通道指定信号名称(Signal Name);

勾选通道 0 的双采保模式(Dual Sample/Hold); 通道 0 和通道 6 会被同时采样;

勾选通道 10 的中断(Interrupt); 在通道 10 信号转换完成后, 会立即生成中断 请求。

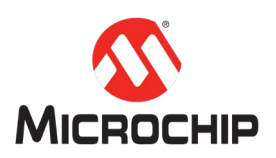

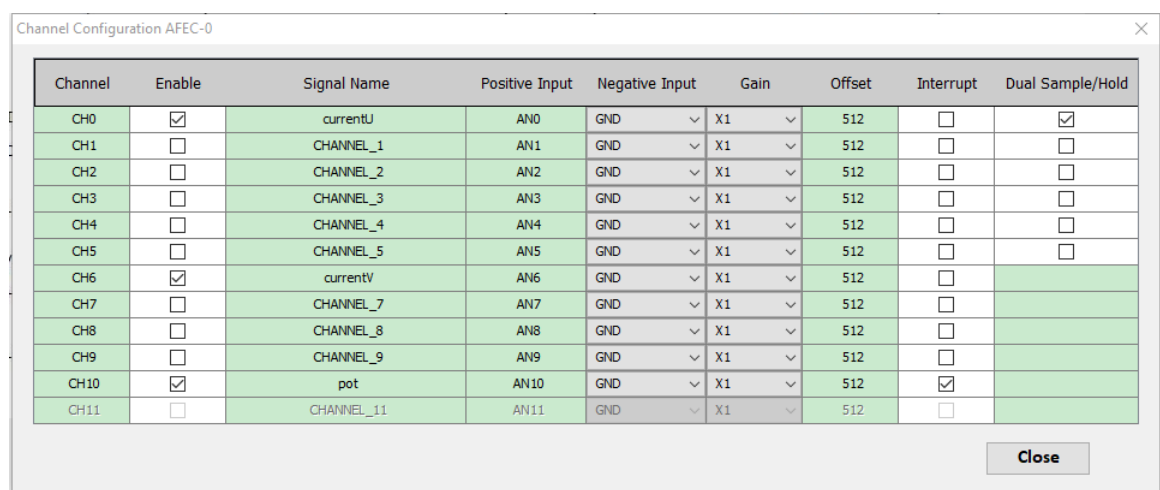

## **(**三**)** 步骤 **2**:配置 **AFEC** 引脚

1. 打开引脚配置工具。

## $MHC \rightarrow$  Tools  $\rightarrow$  Pin Configuration

2. 点击 pin settings 标签。

将引脚排列顺序(Order)选择为: Ports。

- 3. 设定 AFEC 引脚。
- 1) Pin ID: **PD30**. Function: AFEC0\_AD0
- 2) Pin ID: **PA17**. Function: AFEC0\_AD6
- 3) Pin ID: **PB0**. Function: AFEC0\_AD10

### **(**四**)** 步骤 **3**(可选):生成代码

1. 保存 Harmony 3 配置。

 $MHC \rightarrow$  Save State

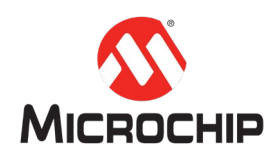

2. 生成代码。

## $MHC \rightarrow$  Generate Code

3. 编译本项目。

## Production  $\rightarrow$  Build Main Project

确认编译成功。

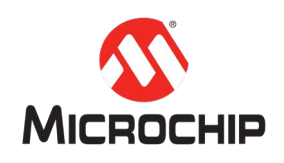

## 五、 正交编码接口

#### **(**一**)** 概述

本章将指导您使用 MHC 来配置定时器(TC)模块,用于解码正交信号。

### **(**二**)** 步骤 **1**:配置 **TC**

- 1. 将 TC0 拖拽到 Harmony 3 项目框图中。
- 2. 点击 TCO, 然后在 Configuration Options 标签下进行设置。
- 3. 将 TC0 配置成为正交编码接口模式。
- 勾选 Enable Quadrature Encoder Mode 选项;

取消勾选 Is Index Pulse Available;

4. 设定计数周期值

将 Number of Quadrature Pulses Per Revolution 设定为 1000;

需要说明的是,该值应设定为多少,是由编码器特性和您的应用情况决定的。

例如本文使用电机(DMA0204024B101)所配套的编码器;其每个机械圈输出 250 个 A 相和 B 相脉冲。于是, 一个机械圈的正交信号计数值为 1000。并且, 我们希 望以机械圈为计数周期。所以本文将该数值设定为 1000。

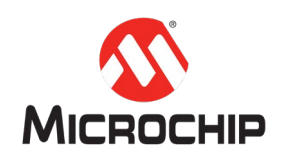

#### $E - TCO$ 白 Enable Quadrature Encoder Mode [ O] 白 Quadrature \*\*\*\* Quadrature mode uses one channel. Channel 0 to capture num  $\mathord{\hspace{1pt}\text{--}}$  Swap Phase A and Phase B Signals  $\,\mathord{\square}\,$ Select Input Signal Filter Count  $2\left| \right|$ Es Index Pulse Available? 白 Select Mode POSITION  $\sim$ 白 Position Measurement -Number of Quadrature Pulses per Revolution  $1000 \div$ Enable Period Interrupt  $\Box$ -Enable Quadrature Error Interrupt  $\Box$

## **(**三**)** 步骤 **2**:配置 **TC** 引脚

1. 打开引脚配置工具。

#### MHC  $\rightarrow$  Tools  $\rightarrow$  Pin Configuration

2. 点击 pin settings 标签。

将引脚排列顺序(Order)选择为:Ports。

- 3. 设定 TC 引脚。
- 1) Pin ID: PA0. Function: TC0\_TIOA0
- 2) Pin ID: PA1. Function: TCO TIOB0

## **(**四**)** 步骤 **3**(可选):生成代码

1. 保存 Harmony 3 配置。

MHC  $\rightarrow$  Save State

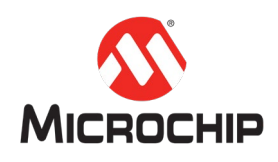

2. 生成代码。

## $MHC \rightarrow$  Generate Code

3. 编译本项目。

## Production  $\rightarrow$  Build Main Project

确认编译成功。

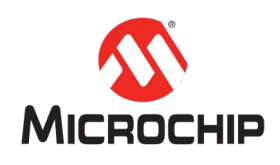

# 六、 **UART** 和 **X2CScope**

## **(**一**)** 概述

本章将指导您使用 MHC 来配置 UART; 添加 X2CScope 文件和代码。

UART 模块用于支持 X2CScope 通讯。

## **(**二**)** 步骤 **1**:配置 **UART**

- 1. 将 UART0 拖拽到 Harmony 3 项目框图中。
- 2. 点击 UART0 方框。
- 3. 在 Configuration Options 标签下进行配置。

取消勾选 Interrupt Mode;

设定波特率为 38400。

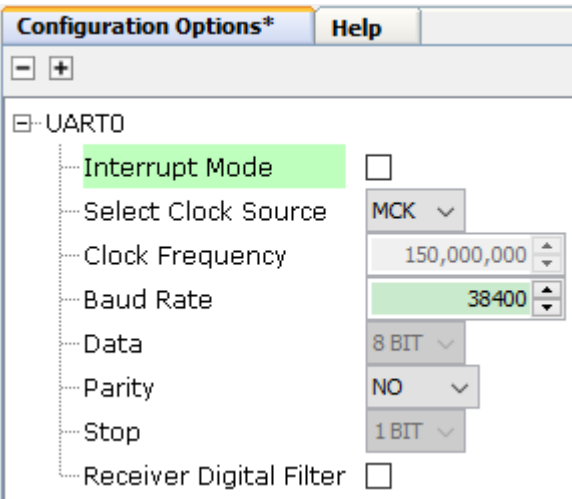

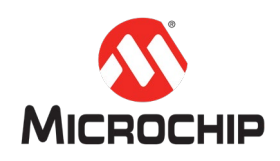

## **(**三**)** 步骤 **2**:配置 **UART** 引脚

- 1. 打开引脚配置工具。
- MHC  $\rightarrow$  Tools  $\rightarrow$  Pin Configuration
- 2. 点击 pin settings 标签。
- 将引脚排列顺序(Order)选择为: Ports。
- 3. 设定 AFEC 引脚。
- 1) Pin ID: **PA9**. Function: UART0\_URXD0
- 2) Pin ID: **PA10**. Function: UART0\_UTXD0

## **(**四**)** 步骤 **3**:添加 **X2CScope** 文件

1. 获取 X2CScope 所需文件。

所需文件为:

- 1) X2CScope 库文件: X2CScopeLib\_SAME70.a
- 2) X2CScope 源文件和头文件: X2CScopeCommunication.c、 X2CScopeCommunication .h、X2CScope.c、X2CScope.h

上述库文件、源文件和头文件可以在 Harmony 3 SAME70 电机例程中找到:

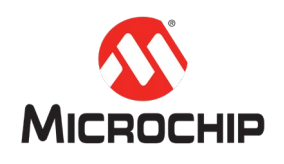

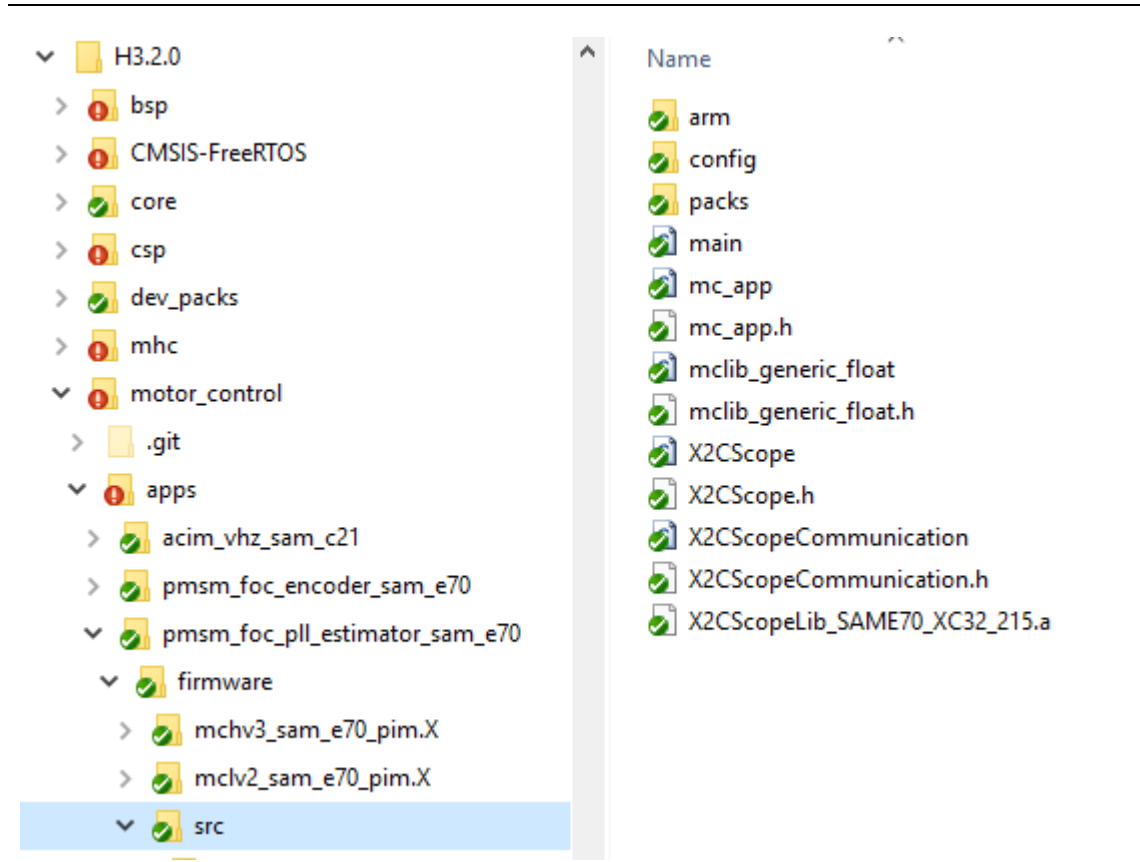

将上述库文件、源文件和头文件复制到本项目源文件所处的文件夹中:

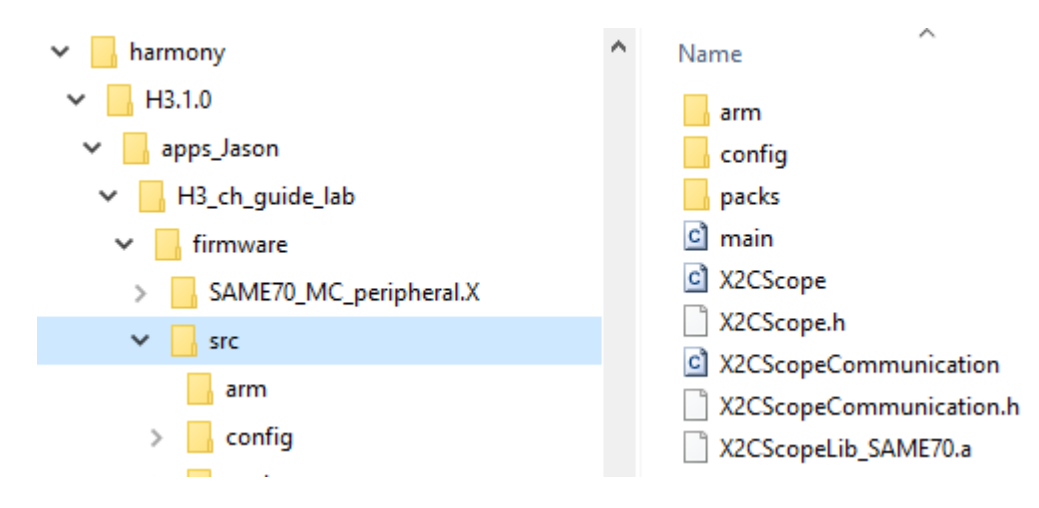

2. 添加 X2CScope 库文件。

在 Projects 标签中,右键点击 Libraries → Add Library/Object File...

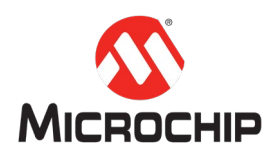

浏览并选择相应的 X2CScope 库文件: X2CScopeLib SAME70.a。

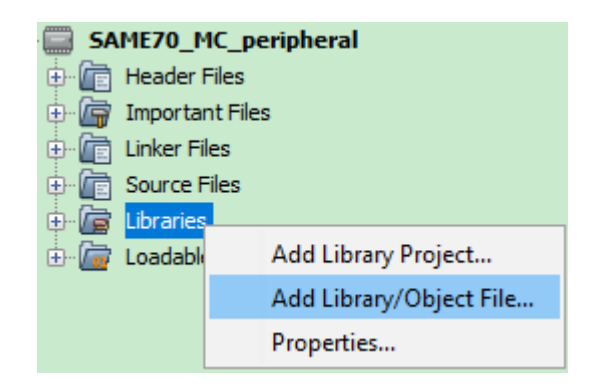

3. 添加 X2CScope 源文件。

右键点击 Source Files → Add Existing Item...

浏览并选择刚才复制的两个.c 文件, 以将其添加到本工程源文件列表中。

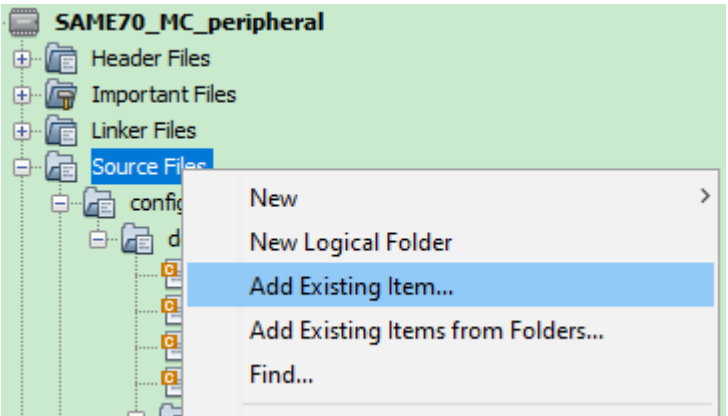

4. 添加 X2CScope 头文件。

右键点击 Header Files  $\rightarrow$  Add Existing Item...

浏览并选择刚才复制的两个.h 文件, 以将其添加到本工程头文件列表中。

## **(**五**)** 步骤 **4**:添加 **X2CScope** 代码

1. 说明

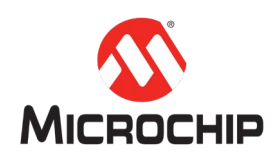

该步骤中的内容可在最后统一实施;为方便查询,此处单独列出;仅做说明用。

2. 包含头文件

在 main.c 文件中, 包含 X2CScope 头文件。

#include "X2CScope.h"

#include "X2CScopeCommunication.h"

3. 初始化 X2CScope

在 main()函数中,在 SYS\_Initialize()函数语句之后,调用 X2CScope\_Init()函数。

X2CScope\_Init();

4. 在 while(1)循环中调用 X2CScope\_Communicate()函数。

X2CScope\_Communicate();

X2CScope\_Update();

5. 在 AFECO 中断回调函数中调用 X2CScope Update()函数。

## **(**六**)** 步骤 **5**(可选):生成代码

1. 保存 Harmony 3 配置。

MHC  $\rightarrow$  Save State

2. 生成代码。

 $MHC \rightarrow$  Generate Code

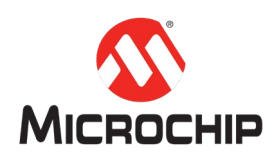

3. 编译本项目。

## Production  $\rightarrow$  Build Main Project

确认编译成功。

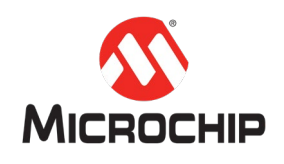

# 七、 添加代码

### **(**一**)** 概述

本章将指导您在自动生成代码的基础上,添加必要的代码,用于调用或测试 PWM、 AFEC、TC、UART 的相关功能。

## **(**二**)** 步骤 **1**:生成代码

1. 保存 Harmony 3 配置。

 $MHC \rightarrow$  Save State

2. 生成代码。

 $MHC \rightarrow$  Generate Code

3. 编译本项目。

Production  $\rightarrow$  Build Main Project

确认编译成功。

## **(**三**)** 步骤 **2**:添加全局变量

在 main.c 文件中声明以下全局变量:

uint16\_t adc\_result;

uint32\_t rotor\_position;

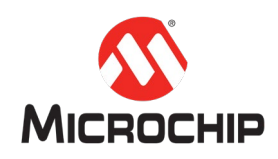

## **(**四**)** 步骤 **3**:添加 **AFEC** 相关代码

1. 注册 AFEC 中断回调函数

在 main()函数中, SYS\_Initialize()函数之后, 添加以下代码, 以注册 AFEC 中断回调 函数:

AFECO CallbackRegister(AFECO Callback, (uintptr\_t)NULL);

其中, AFECO Callback 是我们要注册的函数名。

2. 添加 AFEC 中断回调函数

在 main()函数之前,添加以下函数定义:

void AFEC0\_Callback (uintptr\_t context)

adc\_result = AFEC0\_ChannelResultGet(pot); rotor\_position = TC0\_QuadraturePositionGet(); PWM0\_ChannelDutySet(PWM\_CHANNEL\_0, adc\_result); PWM0\_ChannelDutySet(PWM\_CHANNEL\_1, adc\_result); PWM0\_ChannelDutySet(PWM\_CHANNEL\_2, adc\_result); X2CScope\_Update();

{

#### **(**五**)** 步骤 **4**:添加 **PWM** 相关代码

在 main()函数中, 在进入 while(1)循环之前, 用以下代码启动 PWM 计数器和三对 波形输出:

PWM0\_ChannelsStart(PWM\_CHANNEL\_0\_MASK);

由于使能了同步模式,所以我们只需要启动通道 0 即可;通道 1 和通道 2 会同步 启动。

## **(**六**)** 步骤 **5**:添加 **TC** 相关代码

<sup>}</sup>

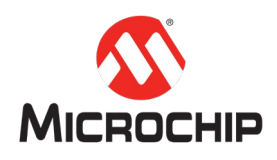

在 main()函数中, 在进入 while(1)循环之前, 用以下代码启动对正交编码信号的计 数:

TC0\_QuadratureStart();

调用该函数后,正交编码计数值会被清零,并开始计数。

## **(**七**)** 步骤 **6**:添加 **X2CScope** 相关代码

按照第五章、步骤 4 所述内容执行。

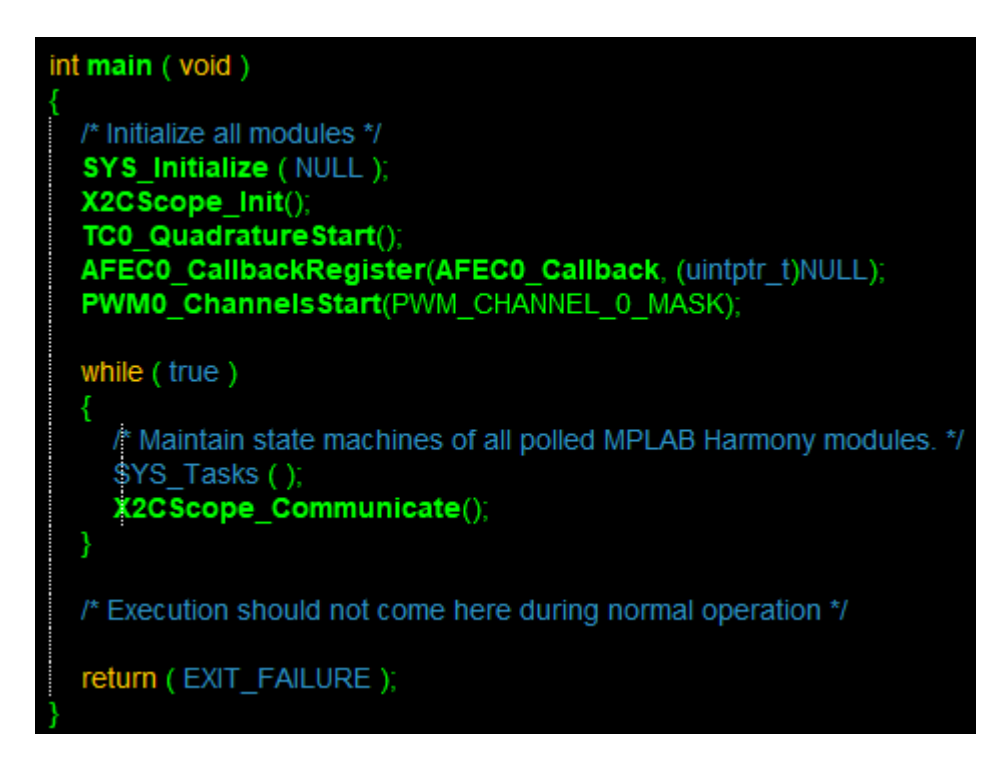

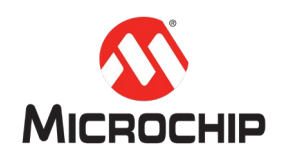

## 八、 功能测试

**(**一**)** 概述

本章将指导您利用以上创建的项目,测试 AFEC、PWM、正交编码接口等功能。

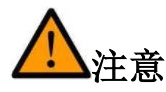

本文内容不含有电机控制的算法实现,因此在实践本文内容时,不应连接电机动 力线。

## **(**二**)** 步骤 **1**:编译项目

1. 打开项目属性设置界面

在 Projects 标签下, 右键单击项目名称 → Properties;

Project Properties 窗口会弹出。

2. 在 loading 目录下, 勾选 Load symbols when programming or building for production。然后点击 OK 按钮。

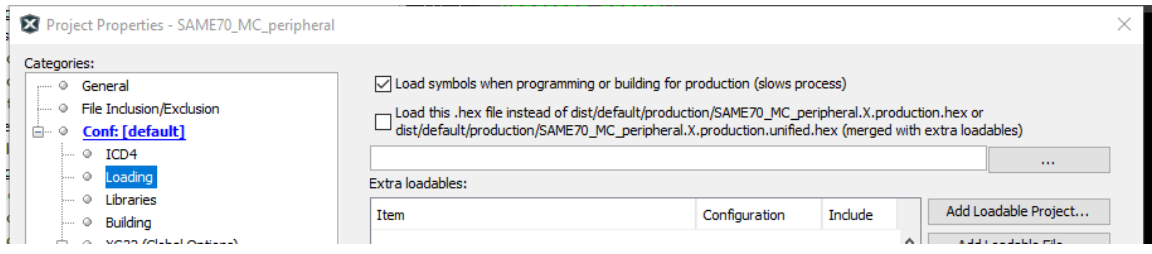

3. 编译本项目。

Production  $\rightarrow$  Build Main Project

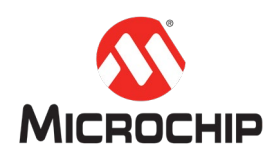

确认编译成功。

## **(**三**)** 步骤 **2**:烧写项目

1. 硬件准备。

连接 ICD4、转接头、SAME70 PIM、PC 主机;

为 MCLV-2 印板供电(直流 24V);

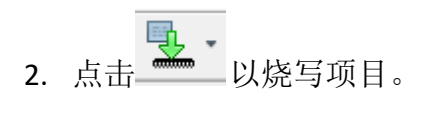

## **(**四**)** 步骤 **3**:测试 **PWM** 波形输出

- 1. 观察 MCLV-2 印板上的 6 个 PWM 波形指示灯;
- 2. 旋转电位器,观察指示灯明暗的同步变化;
- 3. 也可以用示波器观察 PWM 波形,以进行验证。

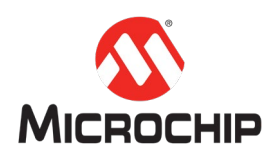

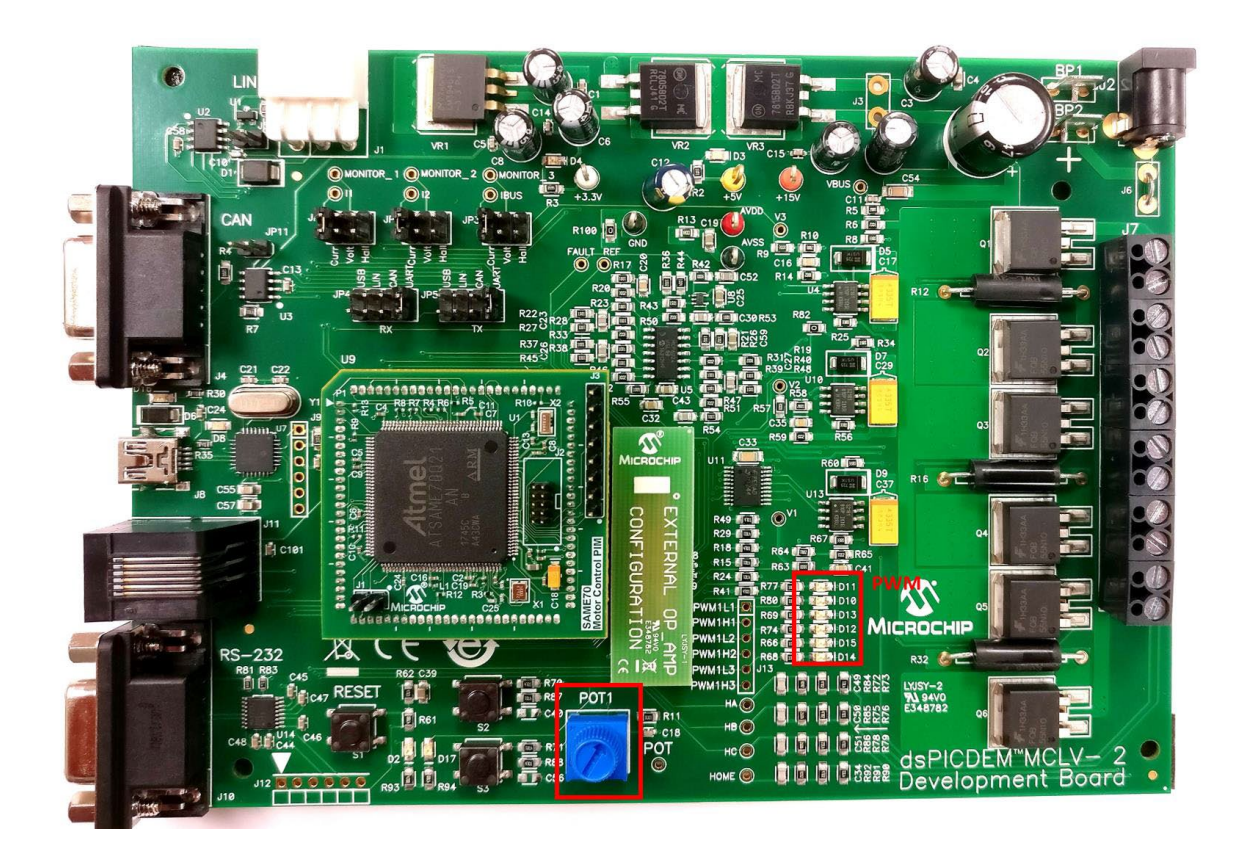

# **(**五**)** 步骤 **4**:观察 **AD** 转换结果和正交计数值

1. 打开 X2CScope 工具

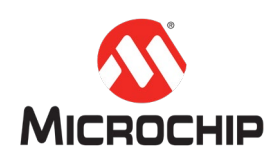

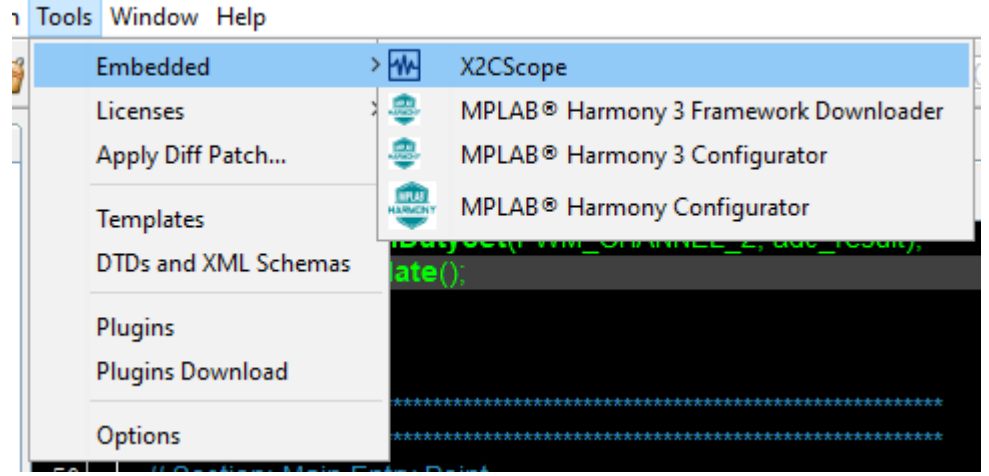

2. 连接 X2CScope

在 X2CScope Configuration 标签下, 点击 Select Project 按钮; 在下拉列表中, 选择 本项目;

设定 UART 参数, 例如波特率、数据位数、极性、停止位、PC 串口。

点击 Disconnected 按钮, 以进行连接;

连接成功后,按钮显示变为 Connected。

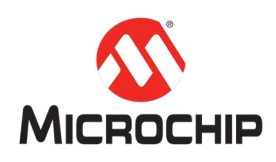

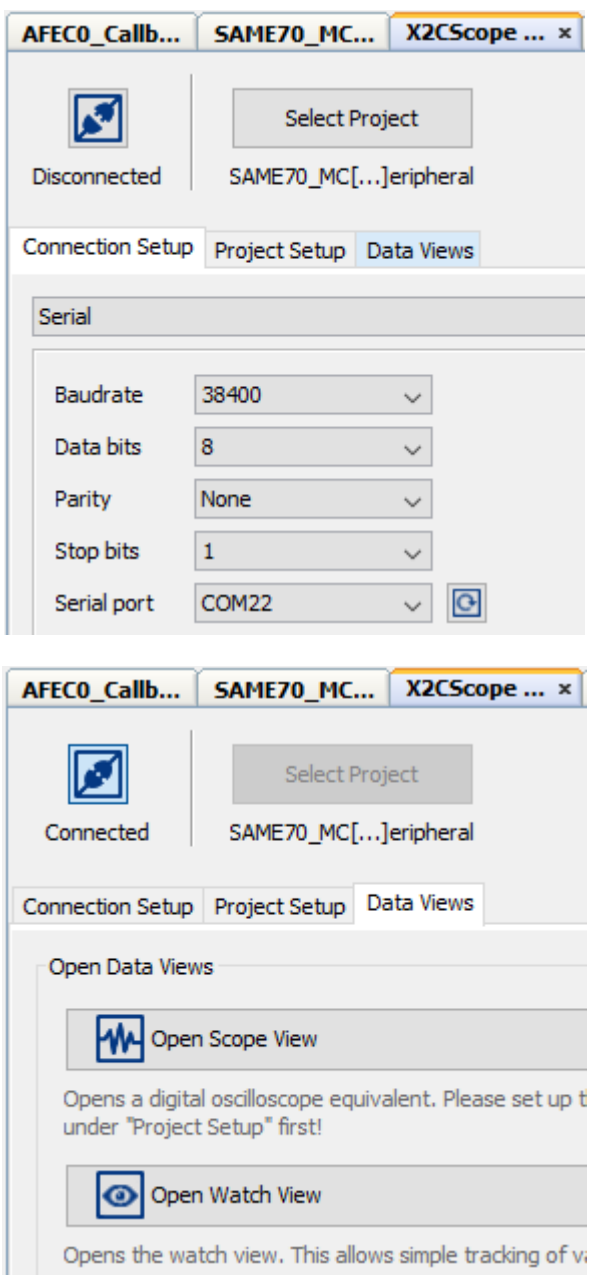

# 3. 观察全局变量

点击 Data Views 标签;

点击 Open Watch View;

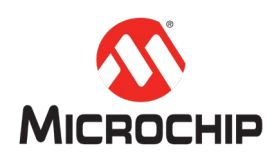

点击 ,<br>点击 ,添加希望观察的全局变量;

旋转电位器,观察 AD 转换结果值的同步变化;

旋转电机转子,观察正交编码计数值的同步变化。

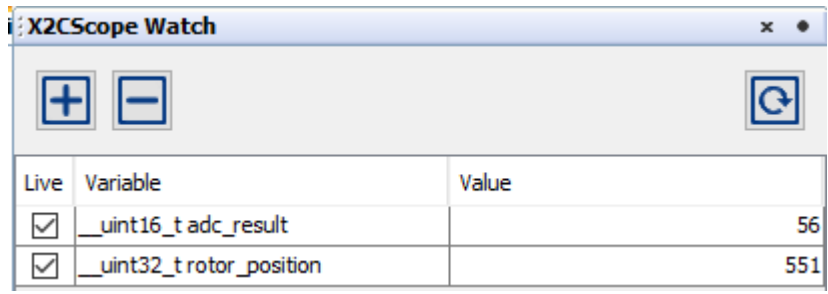